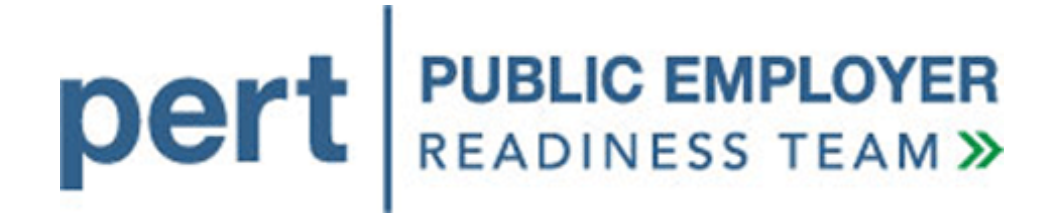

# **my|CalPERS**

**File Testing Instructions For Direct Authorization Vendors** 

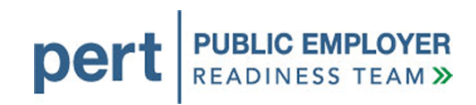

# **Version History**

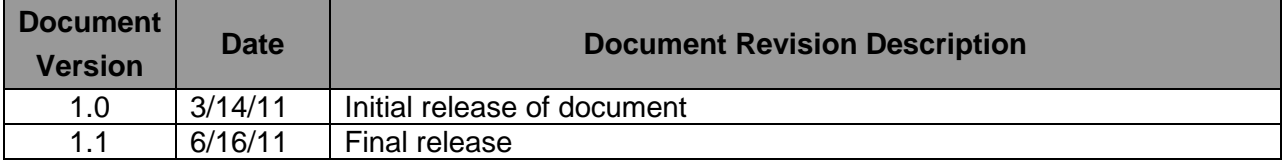

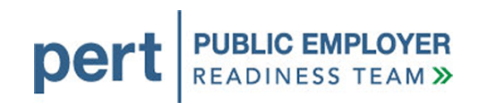

# **Table of Contents**

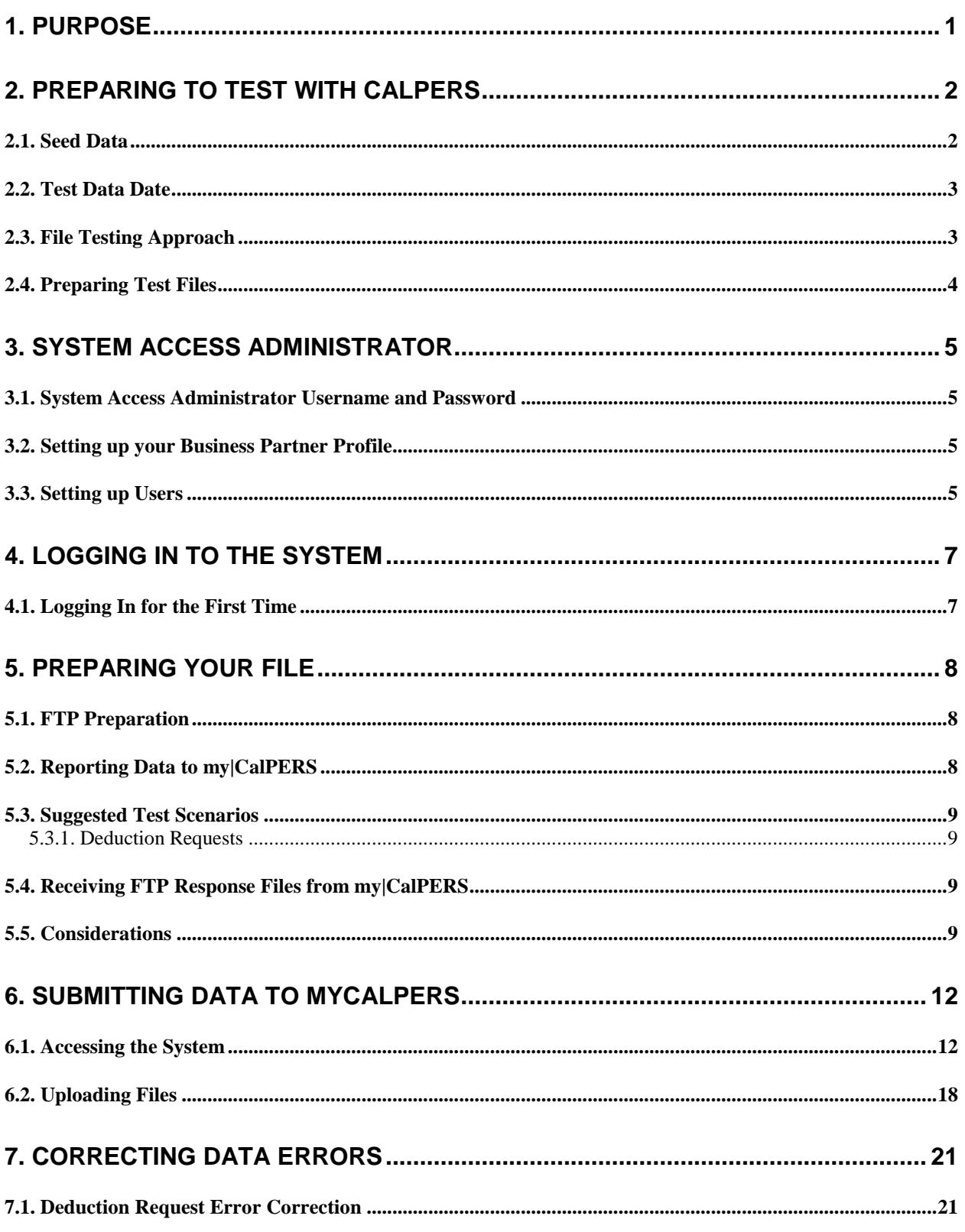

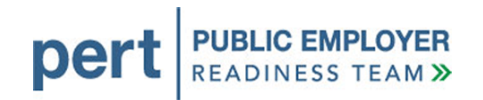

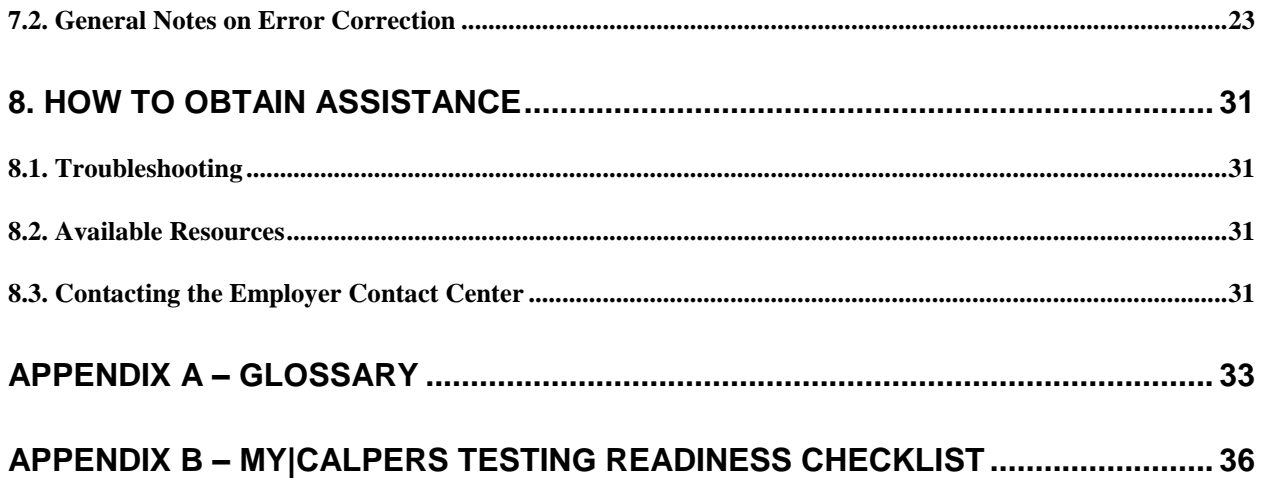

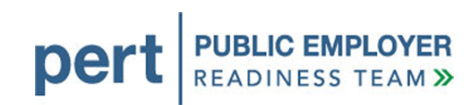

# <span id="page-4-0"></span>**1. PURPOSE**

The purpose of this document is to provide guidelines for direct authorization vendors (DAV) testing their new Extended Markup Language (XML) files with the my|CalPERS system. This document describes the considerations and activities for preparing and testing your files. The testing process will allow you to validate your files, data, and processes for submitting to and receiving data from CalPERS when my|CalPERS launches on September 19, 2011.

It is important to note that the data contained in the my|CalPERS test and production environments is confidential and should be treated accordingly. Business partners' security practices, policies, and procedures should apply and be considered when designating a System Access Administrator (SAA) or assigning user(s) access privileges to my|CalPERS.

We have included a checklist in [Appendix B](#page-38-0) so that you can monitor your progress throughout these activities.

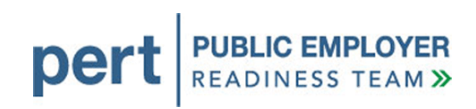

# <span id="page-5-0"></span>**2. PREPARING TO TEST WITH CALPERS**

There are several steps that need to be completed before you will be able to begin testing your files. This section covers those activities.

# <span id="page-5-1"></span>**2.1. SEED DATA**

During the test data conversion process, CalPERS copied your data from our legacy systems to the my|CalPERS test environments and created my|CalPERS test seed data. Seed data is a cross reference of your legacy identifiers (Social Security numbers, Deduction ID Code, etc.) with the new identifiers (CalPERS IDs, Agreement IDs, etc.) that will be used in the new system. These new identifiers will be used in my|CalPERS to protect and secure personal information.

This seed data identifies your organization, any carriers or third party service providers, and participants included within your file submissions. The purpose of providing you with test seed data is so that you can incorporate them into your test files, replacing your legacy (current) identifier information. For example:

- The Agreement ID will replace the current Deduction ID code used today.
- The Participant/Person CalPERS ID will replace the need to report Social Security numbers (SSN) for participants.

Your test seed data file will be emailed to you in an encrypted WinZip file. The key to unencrypt the file will be made available by phone. Your test files need to have correct correlation between the new my|CalPERS identifiers with your legacy identifiers to successfully process records in the file testing environment. The seed data provides that correlation.

Please keep in mind, as you develop a process for handling these new identifiers, that seed data will be regenerated during CalPERS final conversion to production. You will be notified later this summer if you will receive a new seed data file. At that time, you will need to replace the identifiers used for testing purposes with those created in the seed data file for the launch of my|CalPERS.

For more information, please view the CalPERS File ID Exchange Layout document within the [Direct Authorization Vendor Technical Toolkit.](https://www.calpers.ca.gov/index.jsp?bc=/business/mycalpers-readiness/direct-authorization-vendors/tech-resources/tech-toolkit/home.xml)

# <span id="page-6-0"></span>**2.2. TEST DATA DATE**

On January 15, 2011, CalPERS captured a copy of deduction data, and participants with records related to your organization and the contracts you have with CalPERS. The data captured was used to populate the file testing environment and generate a set of new identifiers, or CalPERS IDs, that will be used by your organization in my|CalPERS. Therefore, the test data date is January 15, 2011. The test data and your seed data do not include any changes to deductions or agreements that began after that date.

# <span id="page-6-1"></span>**2.3. FILE TESTING APPROACH**

A testing strategy should be considered in order to prepare your organization to test the transactions and plan for the appropriate resources. We recommend you start using files with a small number of records and slowly build up to larger, more complex files.

Based on the number of test files and transactions you plan to test, you will need to ensure you have the appropriate testing resources identified and scheduled to participate. For example:

- Ensure you have the appropriate Information Technology staff available to create and/or submit test files.
- Include program staff to help submit test files and resolve business rule errors.
- Identify the deduction transactions your organization is interested in testing based on how your organization typically conducts business with CalPERS.

For example, when planning to test deduction requests, determine what transaction types (e.g., add, delete, and change) need to be tested. If you are receiving the Deduction Register via FTP, or want to save it in comma separated values (.csv) format, a copy of your Deduction Register with current deductions as of the test data date is available for you to use. You do not need to submit deduction requests into the test system to test your process for reading this data and updating your backend system.

Once you are ready to begin, we recommend that you first verify your files meet the basic file structure requirements by using the XML validation tool available in the Direct [Authorization Vendor Technical Toolkit.](https://www.calpers.ca.gov/eip-docs/employer/pert/readiness-resources/saa-overview.pdf) This tool was designed to help identify some XML structure issues that will cause errors in my|CalPERS. The tool does not identify all errors, but using this tool should help reduce the number of test cycles.

When you are confident that the XML file structure is correct, submit a test file with data that resembles your standard day-to-day functions in order to test the file meets the new

# per

data requirements. For example, first test a deduction request file with five participants on a single agreement and run it through my|CalPERS. Resolve any errors and then run through the process again. Once you're confident that you're meeting both file structure and data requirements, submit a test file with a large number of records and/or records for more than one agreement and repeat the process.

Please refer to the [Technical Resources for File Reporters](https://www.calpers.ca.gov/index.jsp?bc=/business/mycalpers-readiness/direct-authorization-vendors/tech-resources/tech-toolkit/home.xml) available in the Business Partner area of CalPERS On-Line for more information regarding how to construct your test files, available transaction types, data requirements, and new business rules. The Technical Toolkit for Direct Authorization Vendors is meant to be a one stop shop for all information your organization needs to successfully create and test files for my|CalPERS.

# <span id="page-7-0"></span>**2.4. PREPARING TEST FILES**

You will be able to submit test files, apply fixes and resubmit those files as many times as needed. Please note that you will need to change the file name to a unique name before the system will allow you to submit the file again. You can change one digit of the timestamp in the filename to make it unique.

Since my|CalPERS strips away special characters from the data that you submit, please note that:

- Hyphens, apostrophes, etc., which are common in name fields (e.g., Reeves-Wong or O'Malley), will not cause a problem in the system. The field data will "match."
- The code does not strip out extra spaces in these fields. Therefore, any differences in spaces between CalPERS production and business partner native systems will error out (e.g., McGeorge will not match Mc George).

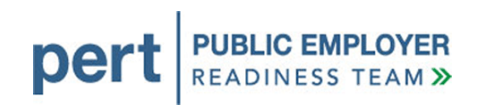

# <span id="page-8-0"></span>**3. SYSTEM ACCESS ADMINISTRATOR**

Each business partner that utilizes my|CalPERS to conduct business will need to assign at least one System Access Administrator (SAA). This person will be responsible for maintaining the business partner profile, setting up internal users with the correct roles for their job duties, and administering the appropriate access to those users. Details on the SAA responsibilities are covered in the [Overview of my|CalPERS System Access](https://www.calpers.ca.gov/eip-docs/employer/pert/readiness-resources/saa-overview.pdf)  [Administration.](https://www.calpers.ca.gov/eip-docs/employer/pert/readiness-resources/saa-overview.pdf)

# <span id="page-8-1"></span>**3.1. SYSTEM ACCESS ADMINISTRATOR USERNAME AND PASSWORD**

The primary SAA identified for your organization will receive a username and temporary password for accessing the system. The first time they access the system, they can change their password, complete your business partner profile, and create users for testing.

During system conversion, CalPERS will not be able to capture DAV SAA information and migrate it to the production environment. The SAA will need to be re-established in the production system and then set up any contacts and assign their roles. More information on this will be available closer to the launch date.

# <span id="page-8-2"></span>**3.2. SETTING UP YOUR BUSINESS PARTNER PROFILE**

If you are the SAA, after you log in to the test system, you will see the **Profile** tab. Selecting this tab takes you to a page displaying your organization's current business profile. From this page you will be able to update your profile as needed, such as changing contact information and/or preferred contact method.

# <span id="page-8-3"></span>**3.3. SETTING UP USERS**

Your organization's SAA is responsible for setting up usernames and assigning the direct authorization role for users, or contacts, who will be using the system for testing purposes. Detailed instructions on how to add contacts can be found in the *[my|CalPERS Guide to Adding Contacts](https://www.calpers.ca.gov/eip-docs/business/mycalpers-readiness/direct-authorization-vendors/add-contact-guide.pdf)* document in the Business Partner area of CalPERS On-Line. We recommend that SSAs prepare a list of the business partner contacts (both staff and third party vendors) who will be participating in testing activities. Pre-identifying these individuals, their usernames, and their system access will expedite your organization's ability to start testing.

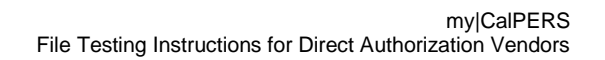

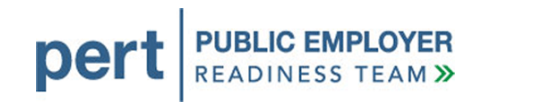

Once the primary SAA accesses the system, they can designate secondary SAAs and test users. If other users are set up for testing, consider if these are the users who should have access in the production system at launch. *Hint: If different users are set up in the production system from those set up in the test environment, consider keeping a list or worksheet of the users and profiles created in the test environment to utilize when setting up users in the production system.*

For testing purposes, the SAA will set up testing users directly into the test environment. The SAA will assign all users their direct authorization role. The functionality available to the individual user is determined by the role their organization has in the agreement they are working with.

For example, if you are a sponsor for several agreements, but only submit deductions for one of them, you will only have access to the pages for reporting deductions under the agreements designating you as the deduction submitter.

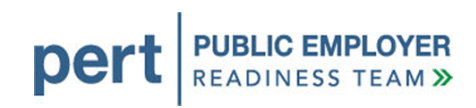

# <span id="page-10-0"></span>**4. LOGGING IN TO THE SYSTEM**

Your SAA will receive a link to log in to the system and can distribute this link to users as needed. Please remember that this is a test system and availability may be interrupted unexpectedly. If you attempt to log in to the system and it is unavailable, chances are that technical teams are working on the problem. The system could be back up in a few minutes. We suggest that you wait 20-30 minutes and try to access the system again before contacting CalPERS.

# <span id="page-10-1"></span>**4.1. LOGGING IN FOR THE FIRST TIME**

After your SAA establishes your username, the system will assign a temporary password. Your SAA will provide you with this password so you can access the system.

The first time you access the system using your temporary password, you will be prompted to change this password. You also will be prompted to set up responses to a set of security questions that you can use to reset your password in the future. Steps 1- 9 in **Section 6.1** provide instructions for logging in to the system for the first time.

*Keep in mind that Passwords must be at least eight characters with no spaces. Valid characters are letters, numbers and the following special characters: At signs (@), periods (.), underscores (\_) and hyphens (-). Passwords must also contain at least three of the four character types (uppercase, lowercase, number and special characters). Passwords ARE case sensitive.* 

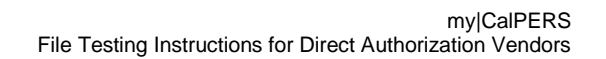

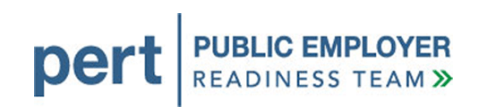

# <span id="page-11-0"></span>**5. PREPARING YOUR FILE**

The specifications for the files you submit will depend on the types of transactions you are submitting in the file.

Access the [Direct Authorization Vendor Technical Toolkit](https://www.calpers.ca.gov/index.jsp?bc=/business/mycalpers-readiness/direct-authorization-vendors/tech-resources/tech-toolkit/home.xml) for the file specifications relative to the deduction requests that you will submit to my|CalPERS and the deduction registers that you will receive from my|CalPERS.

### <span id="page-11-1"></span>**5.1. FTP PREPARATION**

There are several steps that need to be completed before you can submit files to my|CalPERS via FTP. We held teleconferences through May 2011 to kick off this process. If you intend to submit your XML files via FTP and have not attended one of these teleconferences, or initiated the steps to set up your organization as a FTP file reporting business partner, please refer to the document [my|CalPERS and File](https://www.calpers.ca.gov/eip-docs/employer/pert/resource-library/telecon-presentation.pdf)  [Transport Services.](https://www.calpers.ca.gov/eip-docs/employer/pert/resource-library/telecon-presentation.pdf) This document contains the information covered during the FTP teleconference sessions and will help you begin the process.

If you have not initiated the process for setting up FTP by July 15, 2011, you will not have enough time to complete this process prior to launch and may have to use an alternative method until the FTP setup is complete.

#### <span id="page-11-2"></span>**5.2. REPORTING DATA TO MY|CALPERS**

A key difference between the current CalPERS systems and the new my|CalPERS system is the way data is reported. Currently, business partners reporting deduction requests submit a hard copy form or flat file containing the various transactions they report to CalPERS. Instead of a flat file, my|CalPERS only accepts files using the XML format. [Section 6](#page-14-0) provides a step-by-step guide to submitting a file using File Upload. [Section 7](#page-34-0) will guide you through the process of correcting errors using my CalPERS and may be helpful for you if you are using FTP.

#### <span id="page-12-0"></span>**5.3. SUGGESTED TEST SCENARIOS**

This section contains a list of typical transactions our business partners submit to CalPERS.

## <span id="page-12-1"></span>**5.3.1. DEDUCTION REQUESTS**

- Add new deduction
- Update existing deduction
- Delete deduction
- Submit limited term or one-time deduction (UCRS and Long Term Care only)

#### <span id="page-12-2"></span>**5.4. RECEIVING FTP RESPONSE FILES FROM MY|CALPERS**

Business partners who submit XML files using FTP will receive a response file in XML. This response file will contain the status of each record submitted.

If you submit files to my|CalPERS using FTP and the file has no Level 1 errors, the system will generate a response file in XML format and place it in your "in" folder on our external FTP server. You can use that file to assess the status of the records you submitted and make any necessary corrections.

Please note that there are separate "in" and "out" folders for each interface. If you are an employer who submits direct authorization deductions, as well as payroll contributions and retirement enrollment using FTP, you will have three separate sets of folders for sending your FTP files and receiving your response files.

#### <span id="page-12-3"></span>**5.5. CONSIDERATIONS**

Please reference this table to understand some of the conditions in the test environment and the functionality available in the system that will be relevant to your testing strategy.

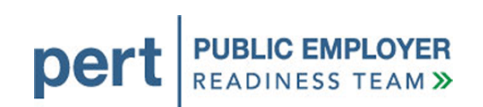

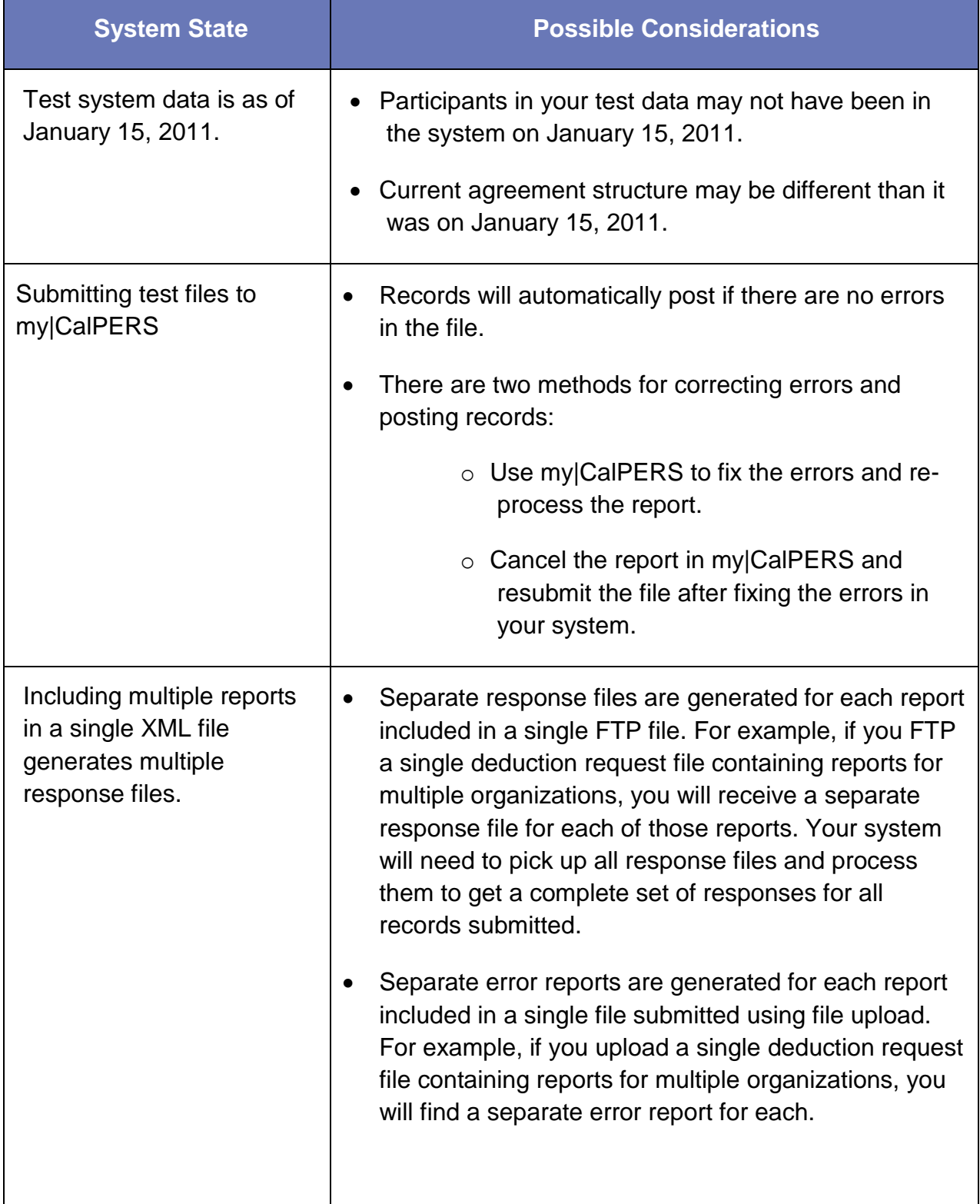

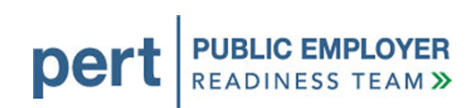

<span id="page-14-0"></span>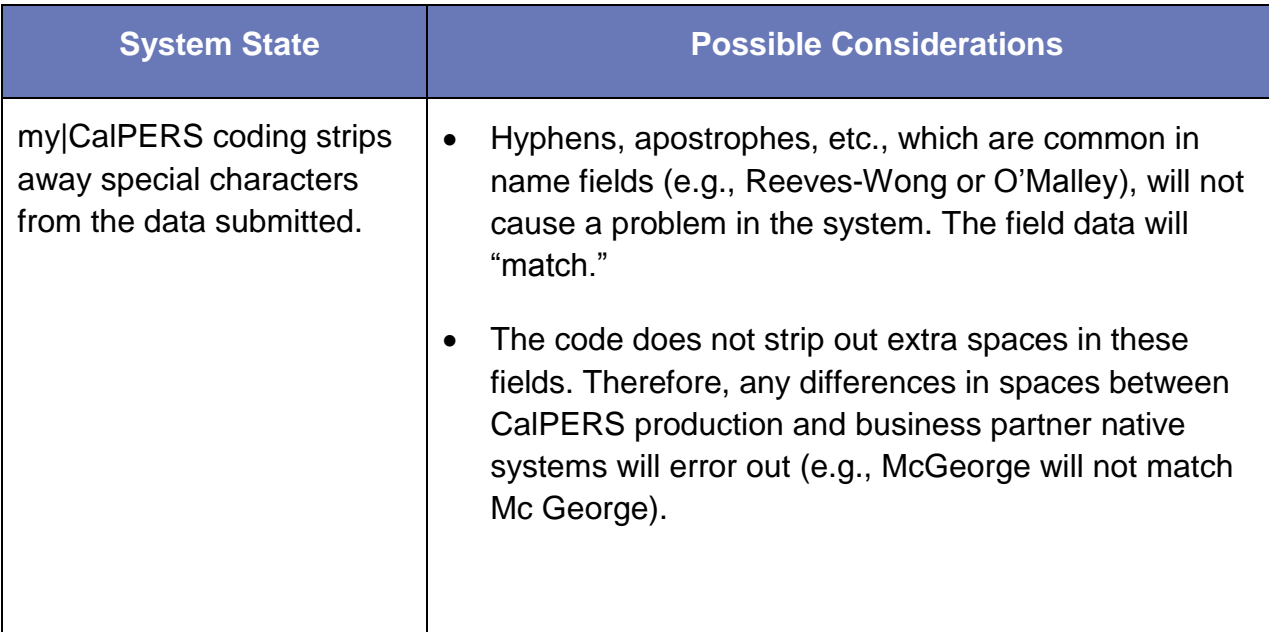

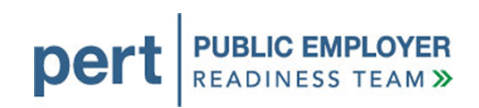

# <span id="page-15-0"></span>**6. SUBMITTING DATA TO MYCALPERS**

This section will take you through the steps to log in to the system, upload a file, and review the results for errors.

#### <span id="page-15-1"></span>**6.1. ACCESSING THE SYSTEM**

- 1. Access Testing Environment Through the Internet, connect to the file readiness testing environment. The URL and login information will be distributed via email to the SAA a week or two before business partner file readiness testing begins.
- 2. Select Log In TypeSelect the **Business Partner** radio button, and then select **Continue**.

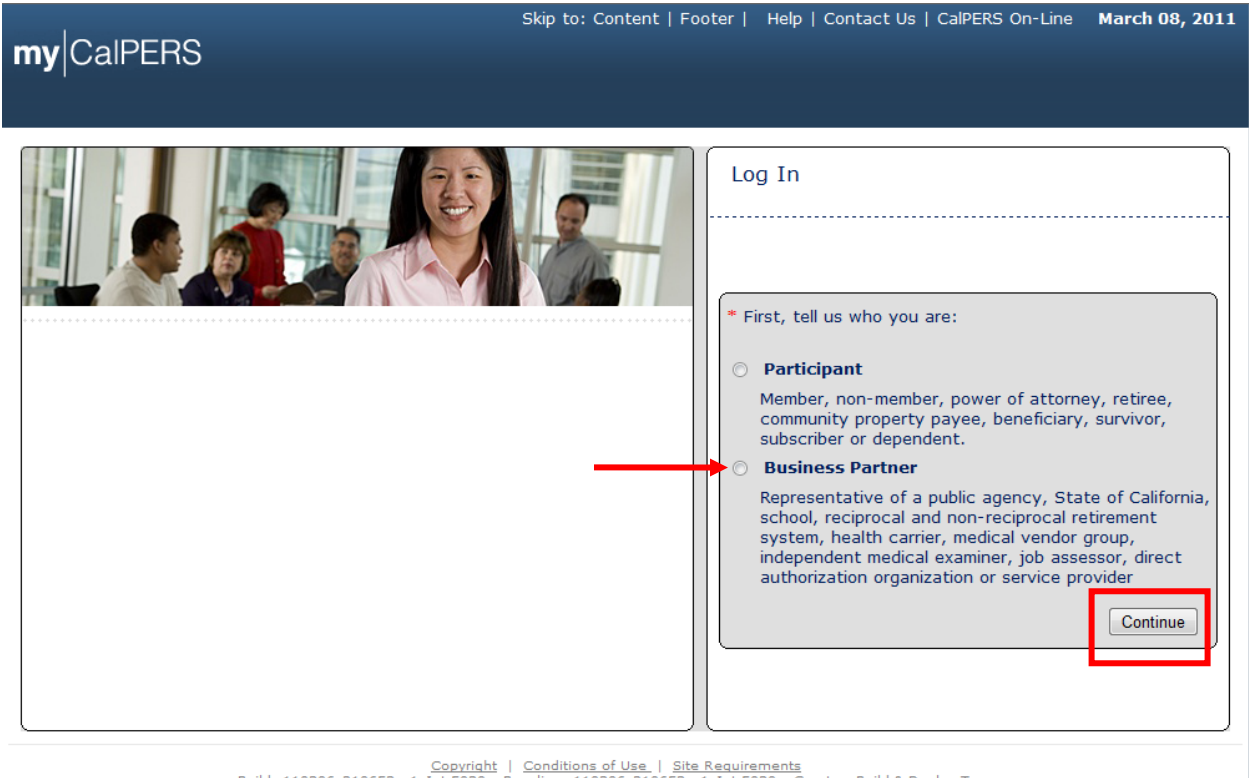

 $\begin{tabular}{c|c|c|c|c|c} \hline \textbf{Copyright} & \textbf{Conditions of Use} & \textbf{Size Reacurements} \\ \hline \textbf{Build: } 110306\_210653\_v1\_Int.5030 & \textbf{Basic line: } 110306\_210653\_v1\_Int.5030 & \textbf{Create } \\ & \textbf{You are using IE 8.0} \\ \hline \textbf{Username: } \textit{N/A} & \textbf{Datssource: null} & \textbf{Schema owner: null} & \textbf{Server: EW10\_node1} \\ & \textbf{Last imported dataset name: null} & \textbf{Current patch level: null} \\ \h$ 

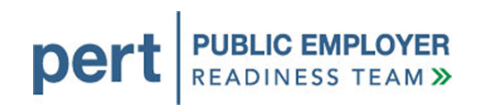

4. Log In to my|CalPERS – Enter the username and temporary password provided by your SAA and select **Log In**.

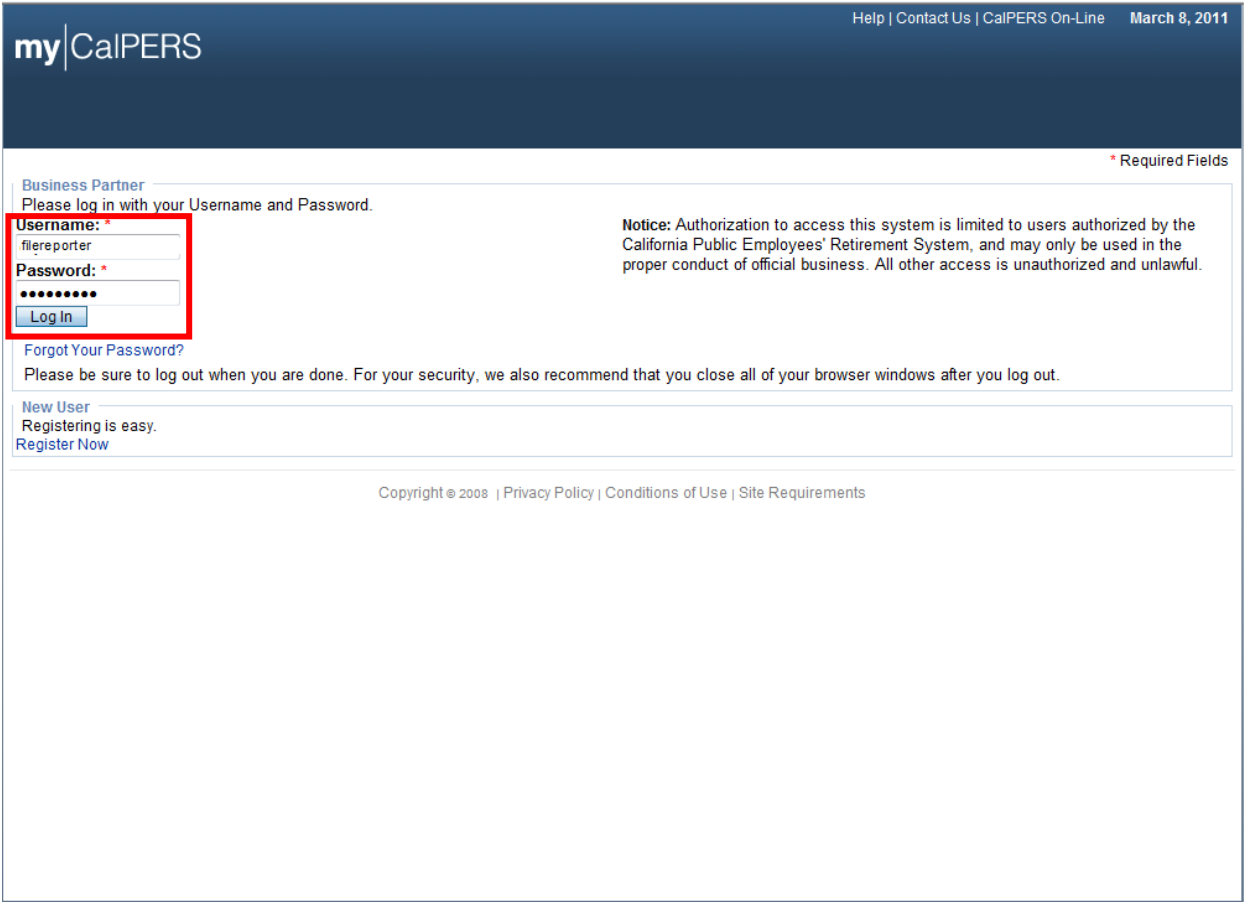

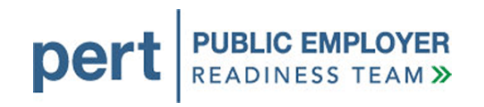

5. You will be asked to establish your new password. Enter the temporary password in the **Old Password** field and your preferred password in the **New Password** field. Then, select **Save.**

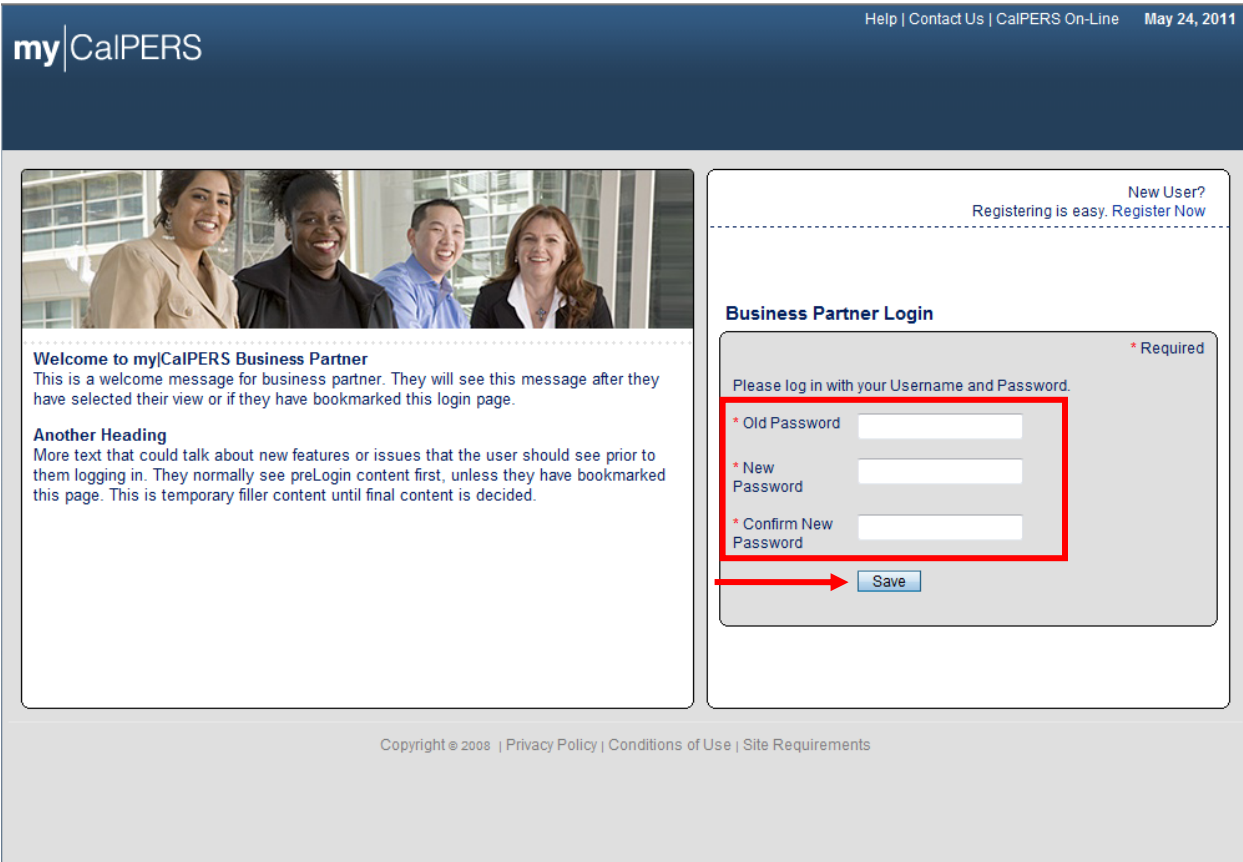

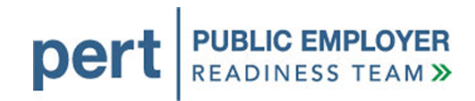

#### 6. Read the security agreement and select **I Agree**.

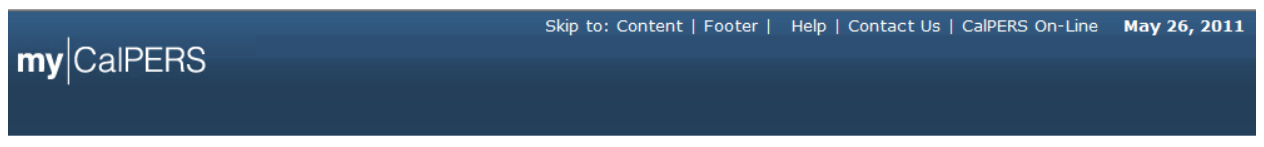

#### **Security Agreement**

CalPERS is committed to protecting your confidential member information and has taken extra steps to ensure your information is protected. To continue the registration process you must review and agree to the CalPERS Security Agreement below. Your future use of this Web site acknowledges that you have read, understood, and agreed to the Security Agreement Terms and Conditions. These terms and conditions include responsibilities for both CalPERS and for you. Following these guidelines will greatly reduce the risk to your personal information.

#### **Last Revised: November 2009**

#### **Terms | & | Conditions**

#### **CalPERS Responsibilities**

- . CalPERS will use Internet security technology to protect your online information, including powerful data encryption, program time-outs, and Password authentication.
- -consumer statement is made to ensure the information provided is accurate and access is available at all times. However, CalPERS accepts no responsibility for problems that occur as a result of interruption, inability to access the service for any reason, or user error.

#### **Your Role in Security**

- . Review the CalPERS Privacy Policy and Security Policy for further security information.
- . Protect your personal online "assets" by not revealing your Username and Password to anyone. CalPERS staff will never ask you for your password.
- password.<br>• Change your Password regularly, and contact CalPERS if an unauthorized person gets access to your Username, Password, Challenge<br>• Questions or Answers, or if you discover unauthorized activity.
- . Don't walk away from your computer if you are in the middle of a session. Log out and completely shut down your browser first.

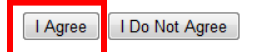

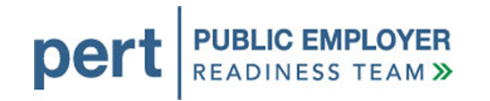

7. You will be prompted to set up responses to security questions in the event you forget your password. By providing the correct answers to the selected security questions, you will be able to reset your password in the future. Select a question from each dropdown and provide a response. Then, select **Save and Continue**.

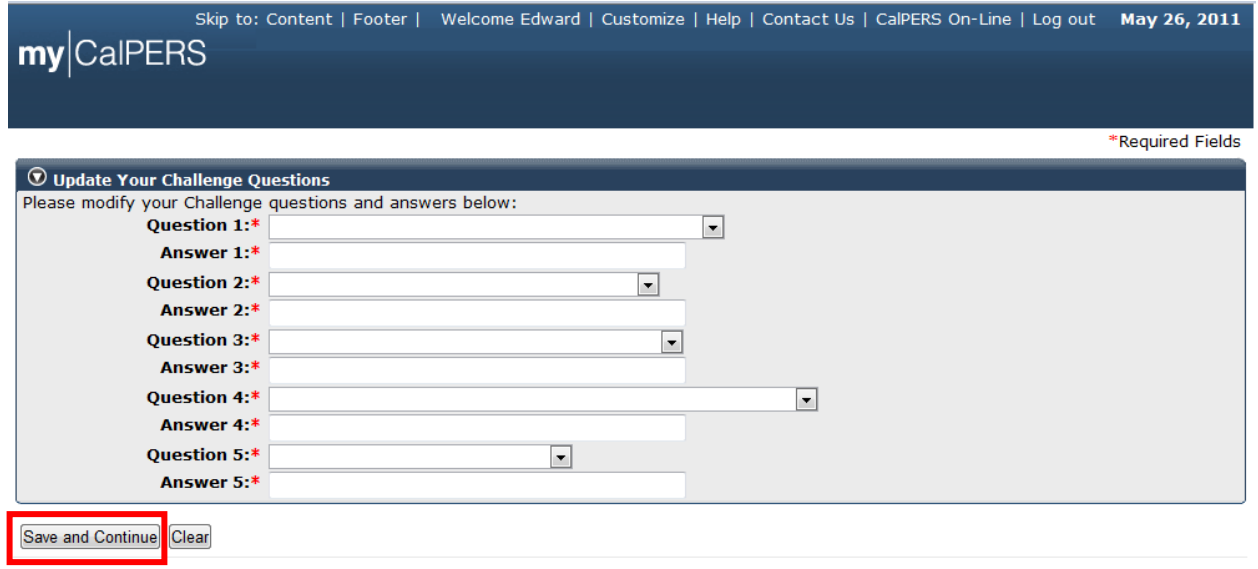

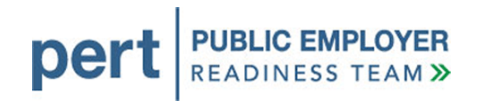

8. Confirmation of Official Business – Select **Accept** to acknowledge the condition that you are accessing the system for official business. Please note that the data within my|CalPERS is confidential and should be treated accordingly.

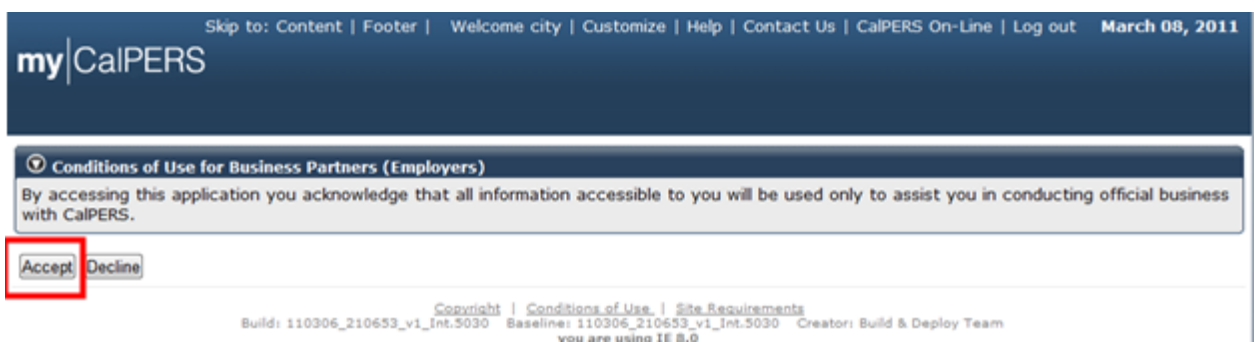

9. Business Partner Home – You will be brought to a page where detailed business partner information is displayed. Select the **Reporting** tab.

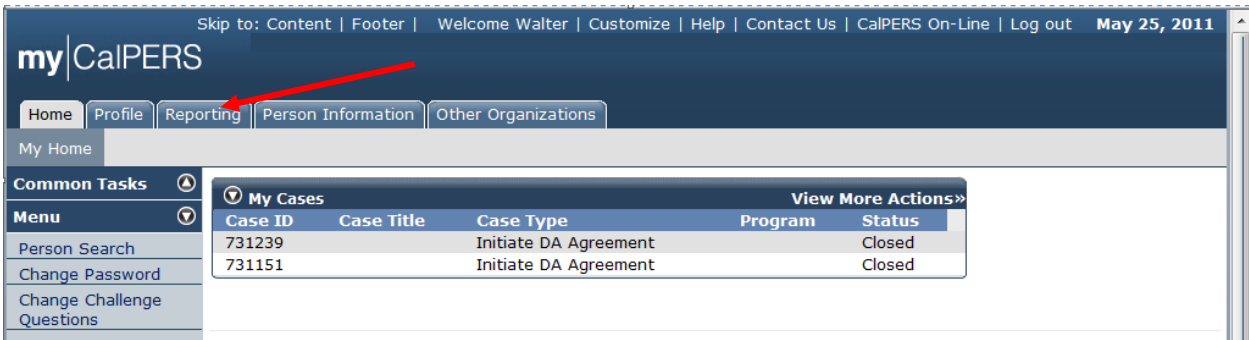

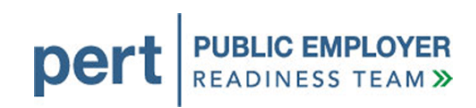

# <span id="page-21-0"></span>**6.2. UPLOADING FILES**

1. Reporting – If submitting a file by File Upload method, select the Upload File value from the **Method** dropdown, and then select **Continue**.

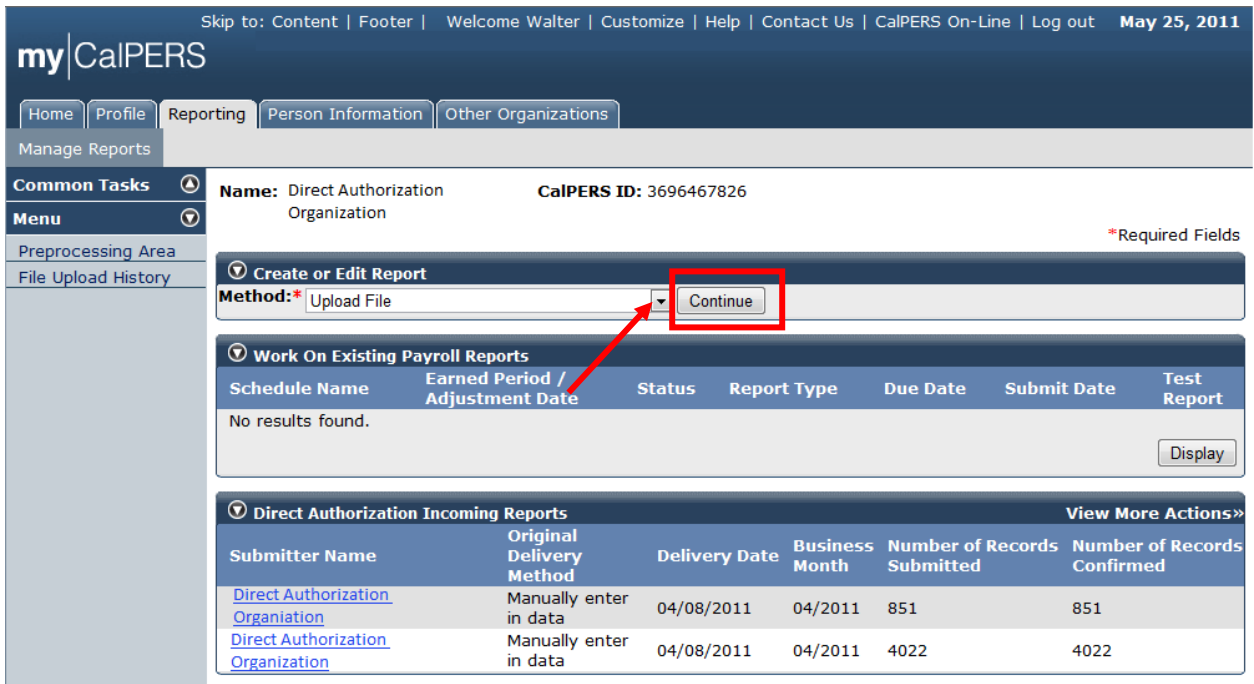

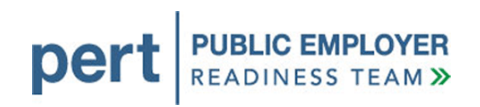

2. Upload a File - Select **Browse** to search for the file you would like to upload. Then, select **Upload File** to upload the file.

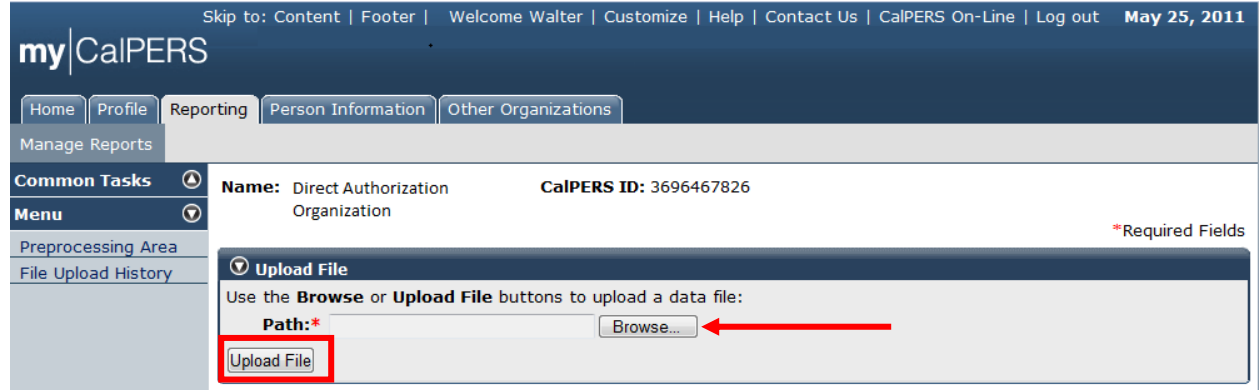

3. During the Upload – Select the **File Upload History** link in the Left Side Navigation. Once the file is uploading, the screen will indicate that the upload is in progress.

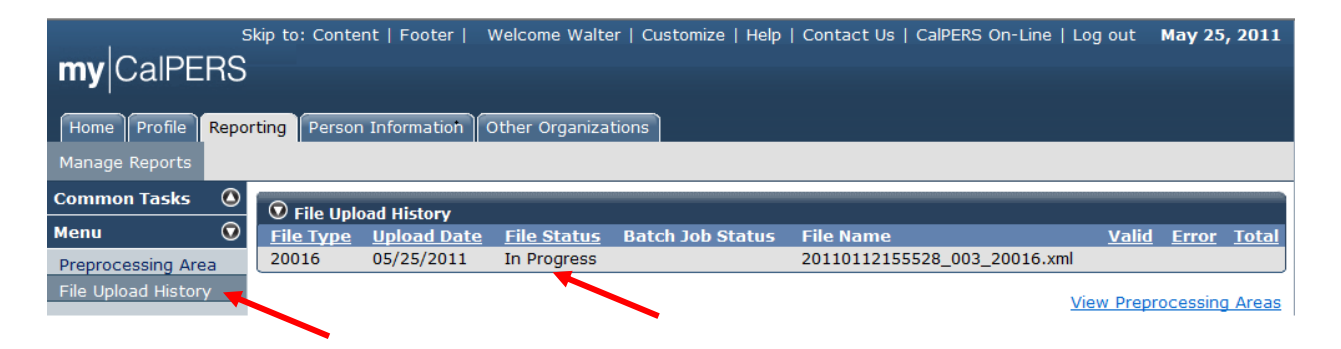

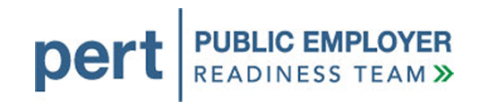

4. Verification of an Accepted File – After the upload is complete, the File Upload History section will display the status of Accepted and indicate the number of records that were validated and the count of those that were found to have errors. In this example, we have processed 16 valid records.

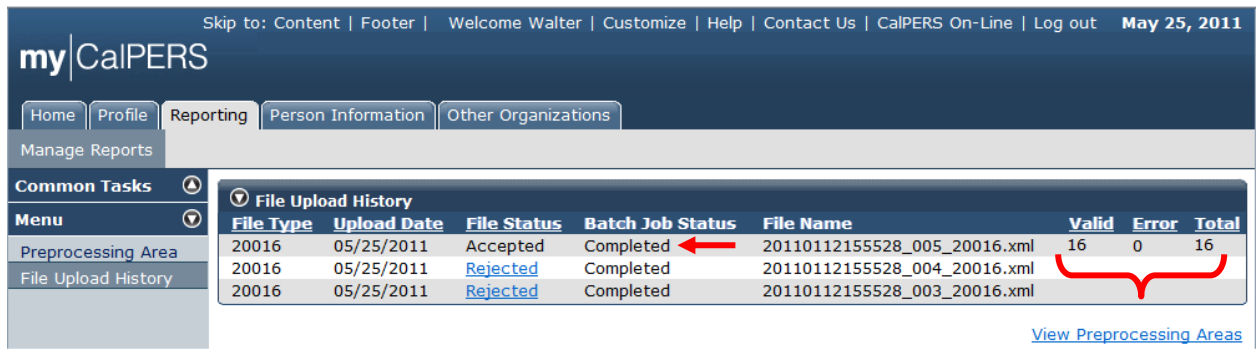

5. To see the results of the file, follow steps 1-3 in **Section 7.2.** 

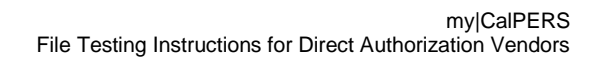

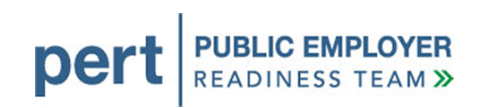

# <span id="page-24-0"></span>**7. CORRECTING DATA ERRORS**

Files submitted via FTP will generate a response file if there are no Level 1 errors in the file. Files submitted using File Upload may generate errors, but you will need to log in to the system to review them.

You will not receive any automated notification that your file has processed successfully during testing. This feature will be turned on during system conversion, the critical time just before the launch of my|CalPERS. During testing, you will need to log in to the system to determine the processing status of your test files.

### <span id="page-24-1"></span>**7.1. DEDUCTION REQUEST ERROR CORRECTION**

If you submit a deduction request file via File Upload, the file will only post automatically if there are no errors in the file.

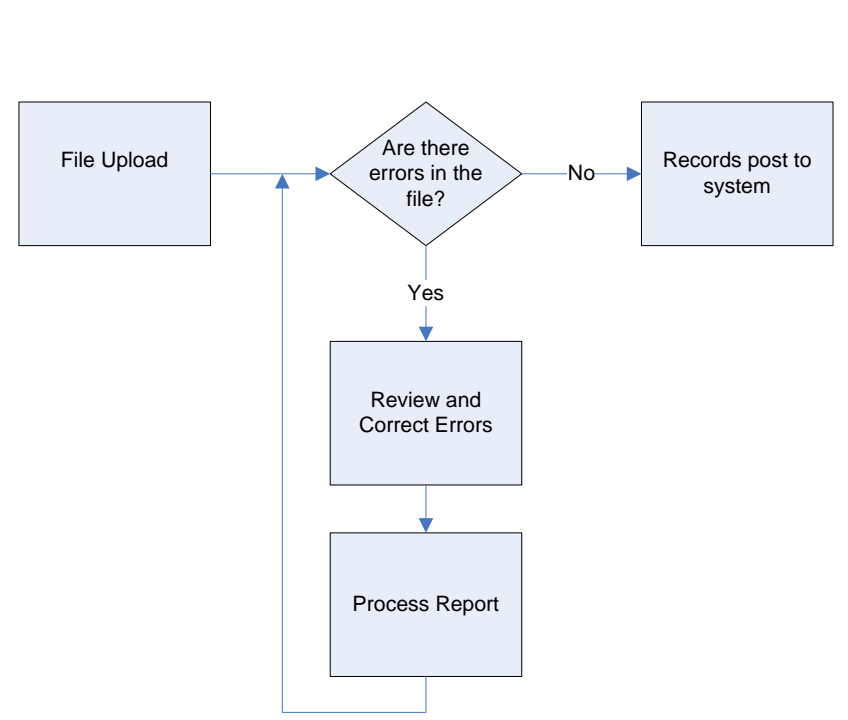

 **File Upload**

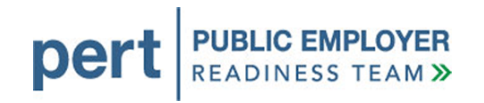

If you submit a deduction request file via File Upload or FTP you will be able to review your errors in my|CalPERS and determine the changes that are required to fix the file so that it will post.

The system will perform the validations on the fixed records in the Test Report. Once the file is error free, you can post the records. You can also delete the report, fix the errors in the file and upload it again.

<span id="page-25-0"></span>Please note that you will need to change the file name to a unique name before the system will let you submit it again. You can change one digit of the timestamp in the filename to make it unique.

### <span id="page-26-0"></span>**7.2. GENERAL NOTES ON ERROR CORRECTION**

**IC EMPLOYER**<br>INESS TEAM >>

**READIN** 

per

Should you submit a file and get data errors, you need to determine why the errors were generated. Validation documents, which review the complete set of validation rules for each type of file, are included in the [Direct Authorization Vendor Technical Toolkit.](https://www.calpers.ca.gov/index.jsp?bc=/business/mycalpers-readiness/direct-authorization-vendors/tech-resources/tech-toolkit/home.xml) You will also find suggestions in Section 8, [How to Obtain Assistance.](#page-34-0)

The following steps will guide you through correcting errors using my|CalPERS.

1. Preprocessing Area – If there are errors to be corrected, select the link for the appropriate Staging page. The preprocessing area you navigate to will depend on the type of file you submitted. In this example, we are submitting deduction requests, so we will select **Direct Authorization**.

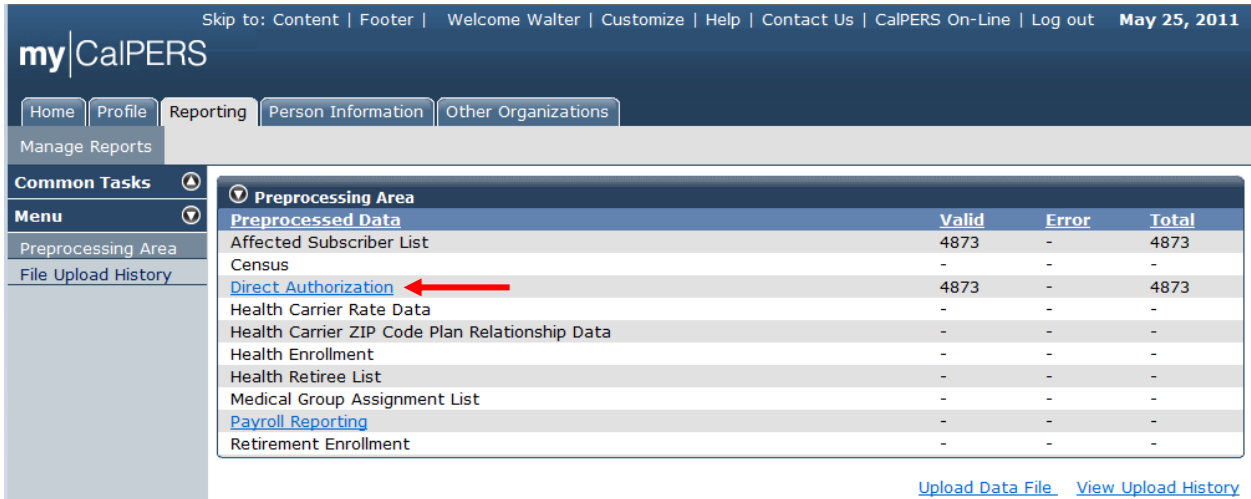

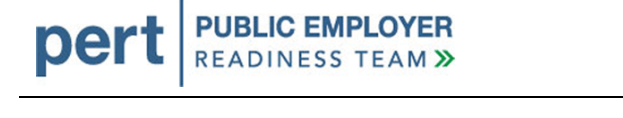

2. Selecting **Direct Authorization** brings us to a page showing all our deduction request reports. The report that we just submitted is visible on this page. As you submit test reports, there will be more and more report history. If you do not see the report you submitted on this page, you may need to select **View More Actions**. Select the **Submitter Name** hyperlink of the report you would like to review.

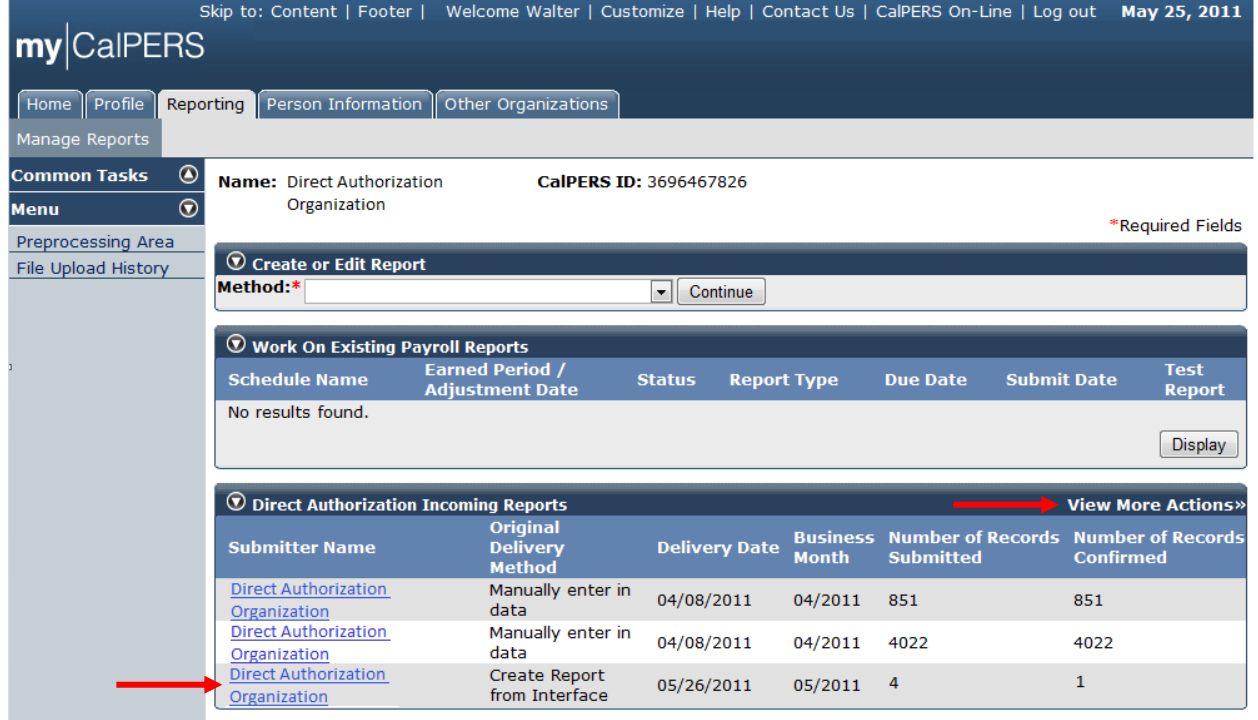

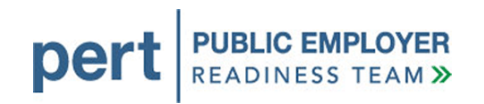

3. The deduction report we uploaded displays. The two sections of the page are discussed in the next steps.

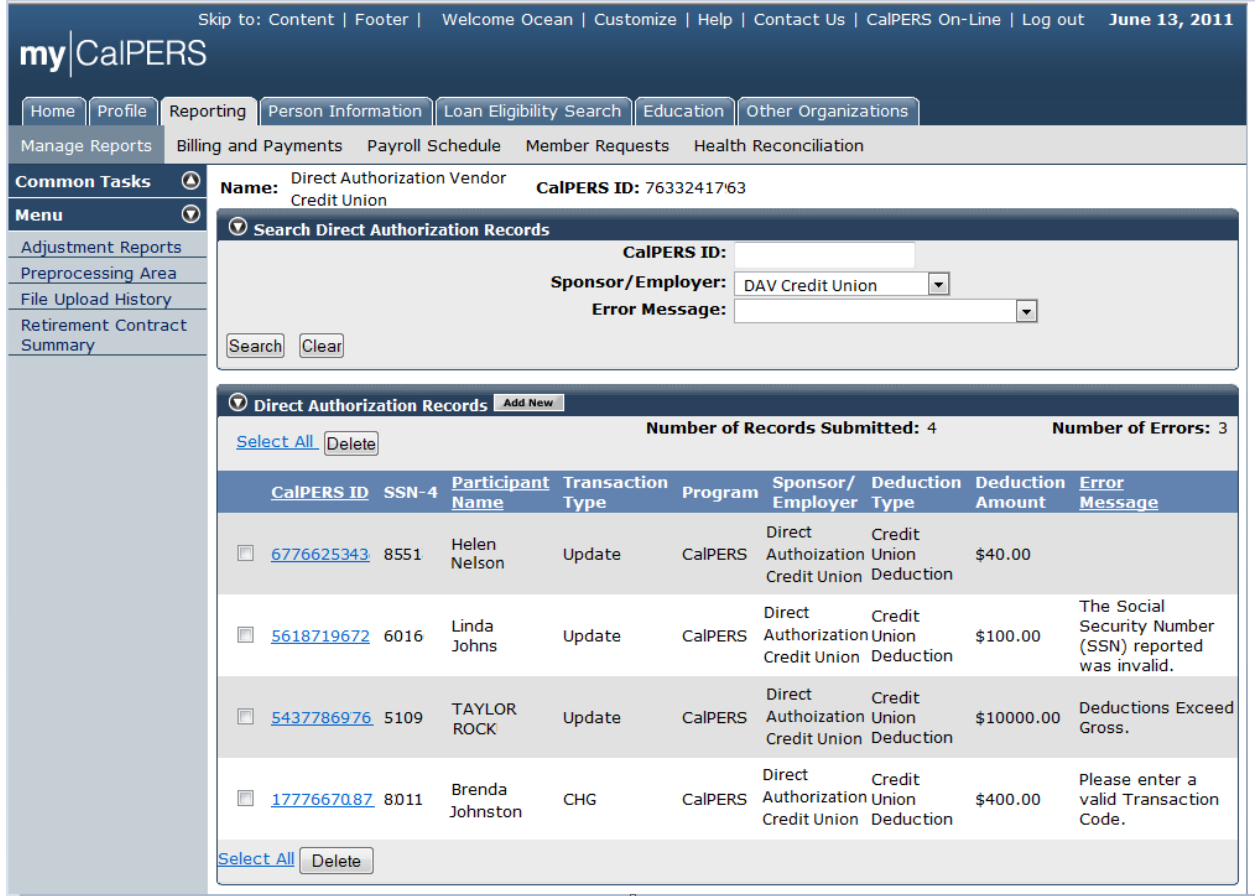

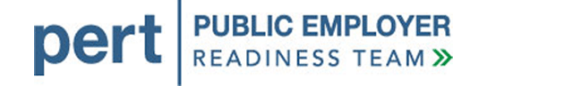

a. The Search Direct Authorization Records section includes search criteria. You can search the report for a record with a particular CalPERS ID.

If the file contains deduction reports for more than one sponsor, you can search for a particular sponsor/employer by selecting the appropriate value from the dropdown.

You also can search by error message.

To search for particular records, choose the appropriate search criteria and select **Search**.

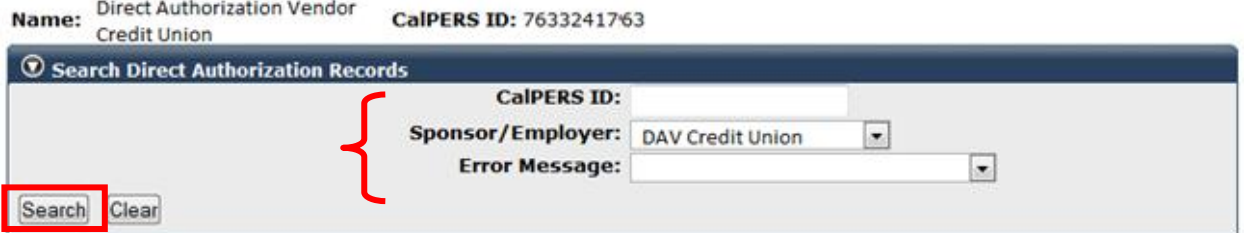

b. The Direct Authorization Records section shows the individual records in the report and any associated errors. To correct errors, select the **CalPERS ID** hyperlink for the record you would like to correct.

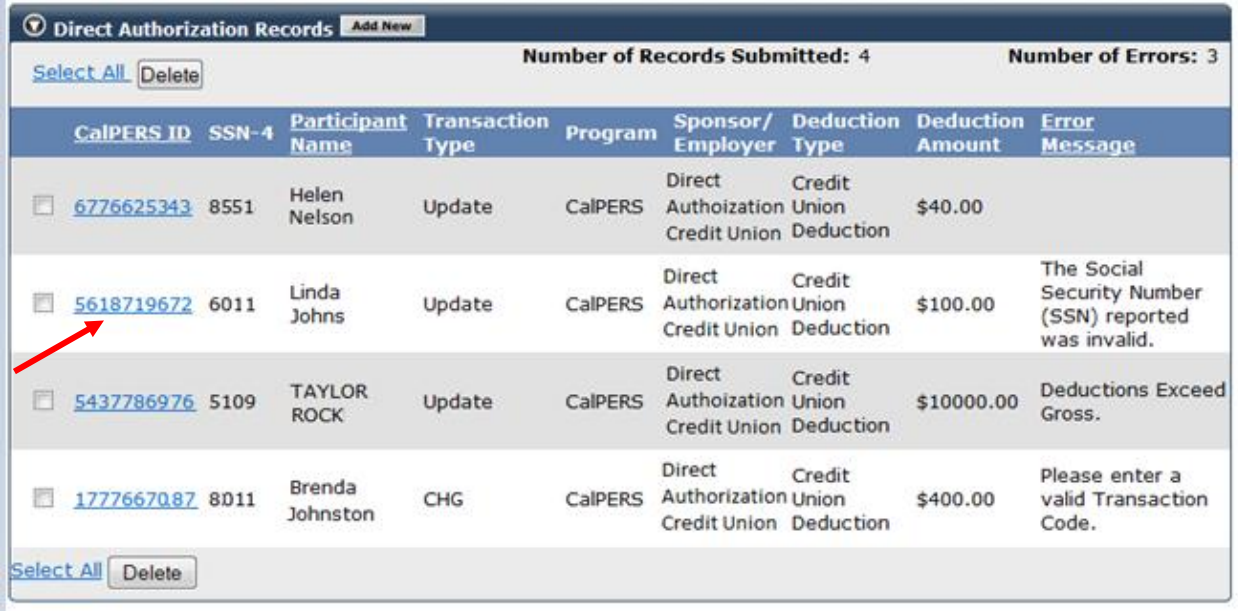

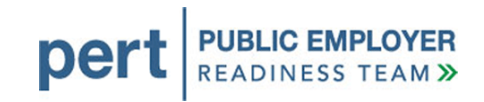

c. The error in the second record is due to a mismatch between the last four digits of the SSN in the record and the SSN associated with that participant. Edit the **Participant Social Security Number-4** and select **Save & Continue**.

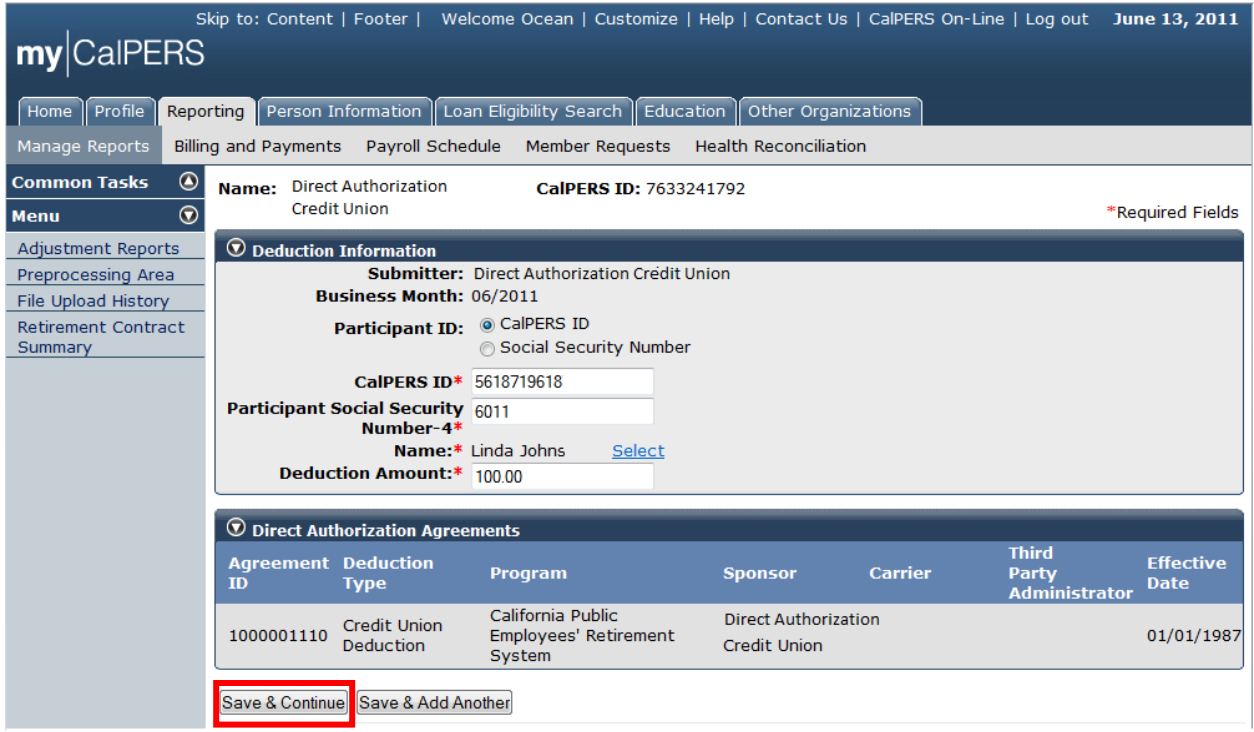

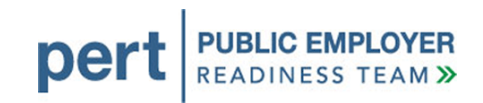

d. The Deductions Exceed Gross error message indicates there is not enough money in the warrant available to cover the deduction amount. Select the **CalPERS ID** hyperlink, adjust the deduction amount, and then select **Save & Continue** (as in steps 3b-3c).

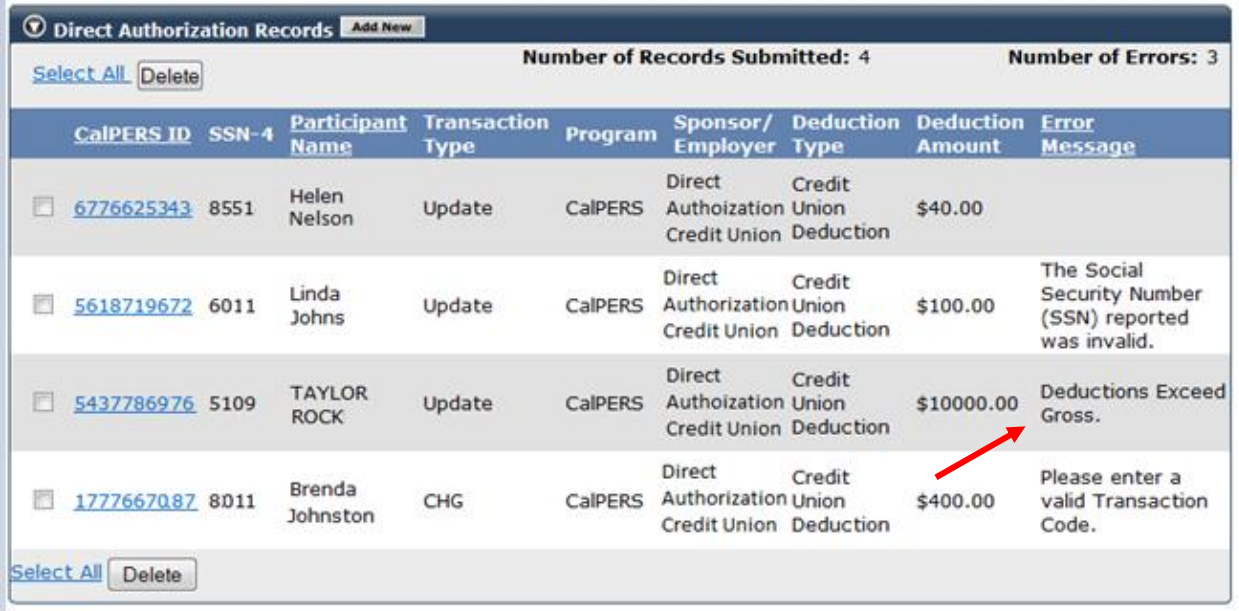

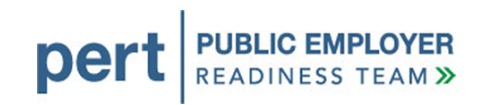

e. The error in the last record is due to an invalid transaction code. You can delete this record from the report by selecting the checkbox next to the **CalPERS ID** hyperlink and then selecting **Delete**.

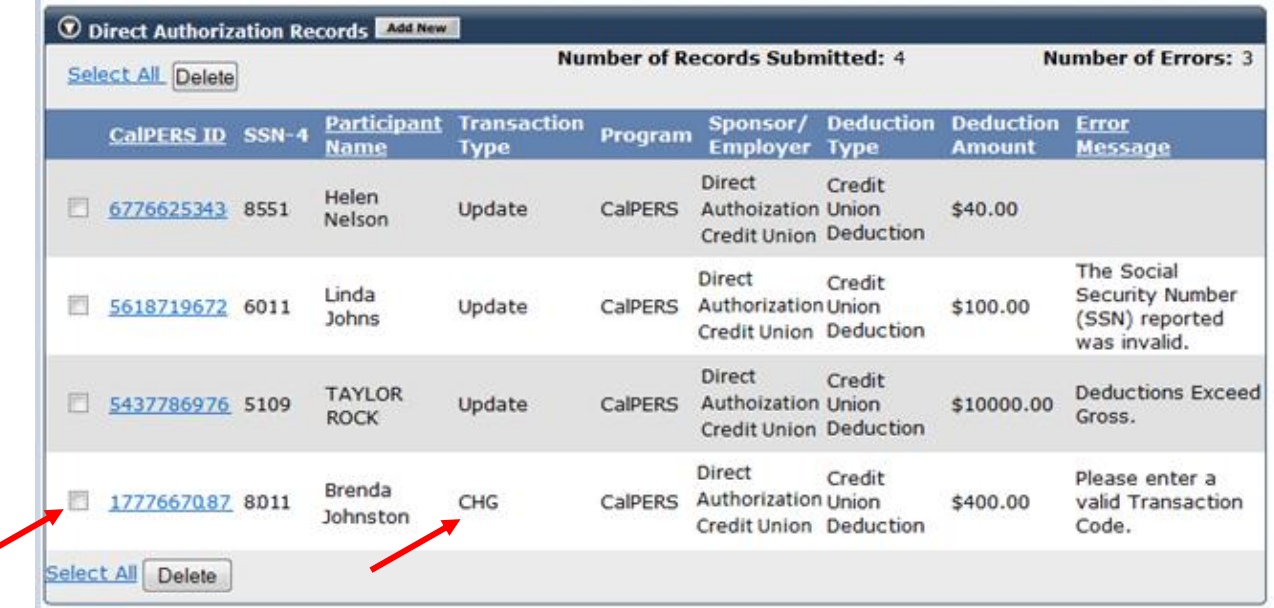

f. The page also allows us to add deduction Records. To add a record to the report, select **Add New**.

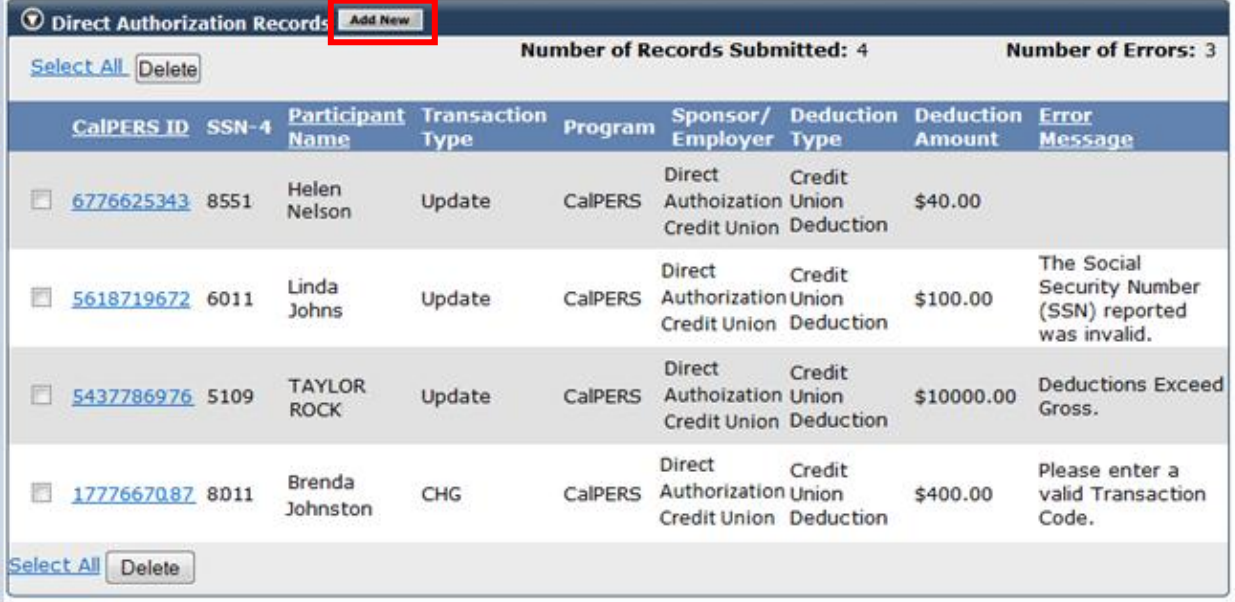

◢

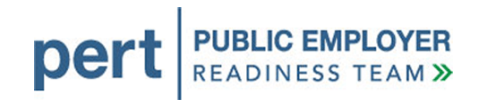

**g.** The *Deduction Information* page displays. Update the page and select **Save & Continue.** 

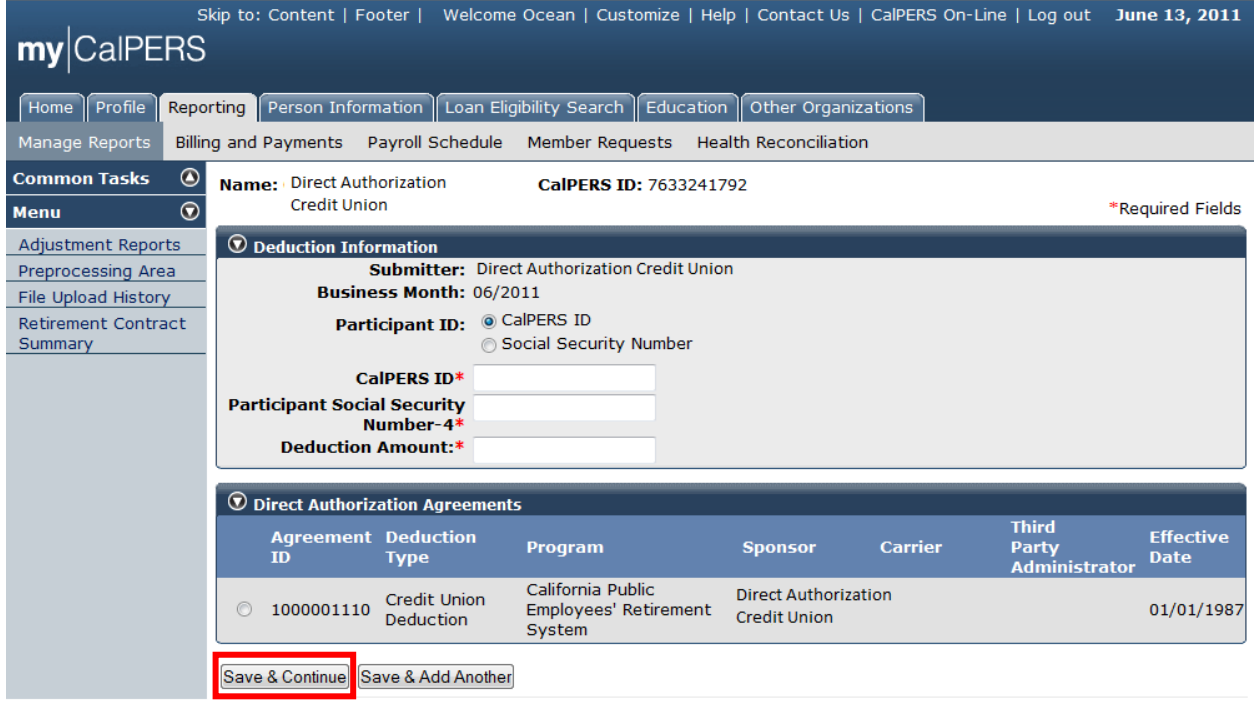

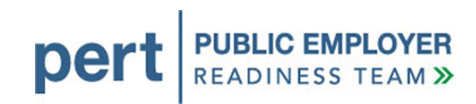

# <span id="page-34-0"></span>**8. HOW TO OBTAIN ASSISTANCE**

### <span id="page-34-1"></span>**8.1. TROUBLESHOOTING**

- Verify that test data submitted in the file corresponds with the data date, and those participants who had active status in your organization at that time.
- Ensure that the correct values from the seed data are included in the file.
- Ensure that the file submitted has a unique file name (one that you have not submitted previously).

#### <span id="page-34-2"></span>**8.2. AVAILABLE RESOURCES**

CalPERS provides a number of resources to support business partner questions, including:

- Information available in the Business Partner area of [CalPERS On-Line.](https://www.calpers.ca.gov/index.jsp?bc=/business/mycalpers-readiness/direct-authorization-vendors/home.xml) You may also find the answers to your questions in the [Frequently Asked Questions – for](https://www.calpers.ca.gov/index.jsp?bc=/business/mycalpers-readiness/direct-authorization-vendors/readiness-resources/faqs/home.xml)  [Direct Authorization Vendors.](https://www.calpers.ca.gov/index.jsp?bc=/business/mycalpers-readiness/direct-authorization-vendors/readiness-resources/faqs/home.xml)
- The [Technical Resources](https://www.calpers.ca.gov/index.jsp?bc=/business/mycalpers-readiness/direct-authorization-vendors/tech-resources/home.xml) page includes a document titled, *Tools Available on the Internet*, where you will find links to websites that may be helpful in understanding the technologies associated with creating an electronic XML file. These sites include products that can be used to analyze an XML file and convert a flat file to XML format, as well as information to clarify the process for producing an XML document.

# <span id="page-34-3"></span>**8.3. CONTACTING THE EMPLOYER CONTACT CENTER**

Business partners can contact the Employer Contact Center (ERCC), at **888** CalPERS (or **888**-225-7377) for help during testing and implementation.

### **Information to have available when you call**:

- Identify yourself as an employer needing assistance with testing your file in my|CalPERS.
- The full name of your organization
- The CalPERS ID for your organization
- If you are having trouble with a file, please have the interface ID available:
	- o 20016 for deduction requests
	- o 20010 for deduction register
- For inquiries regarding an error message, please have the error code and text available, as well as the actions taken to generate the error.
- For inquiries regarding the status of a previously reported issue, please have the Call Reference Number available.

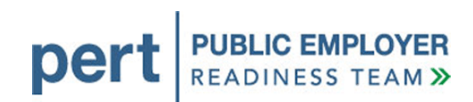

# <span id="page-36-0"></span>**APPENDIX A – GLOSSARY**

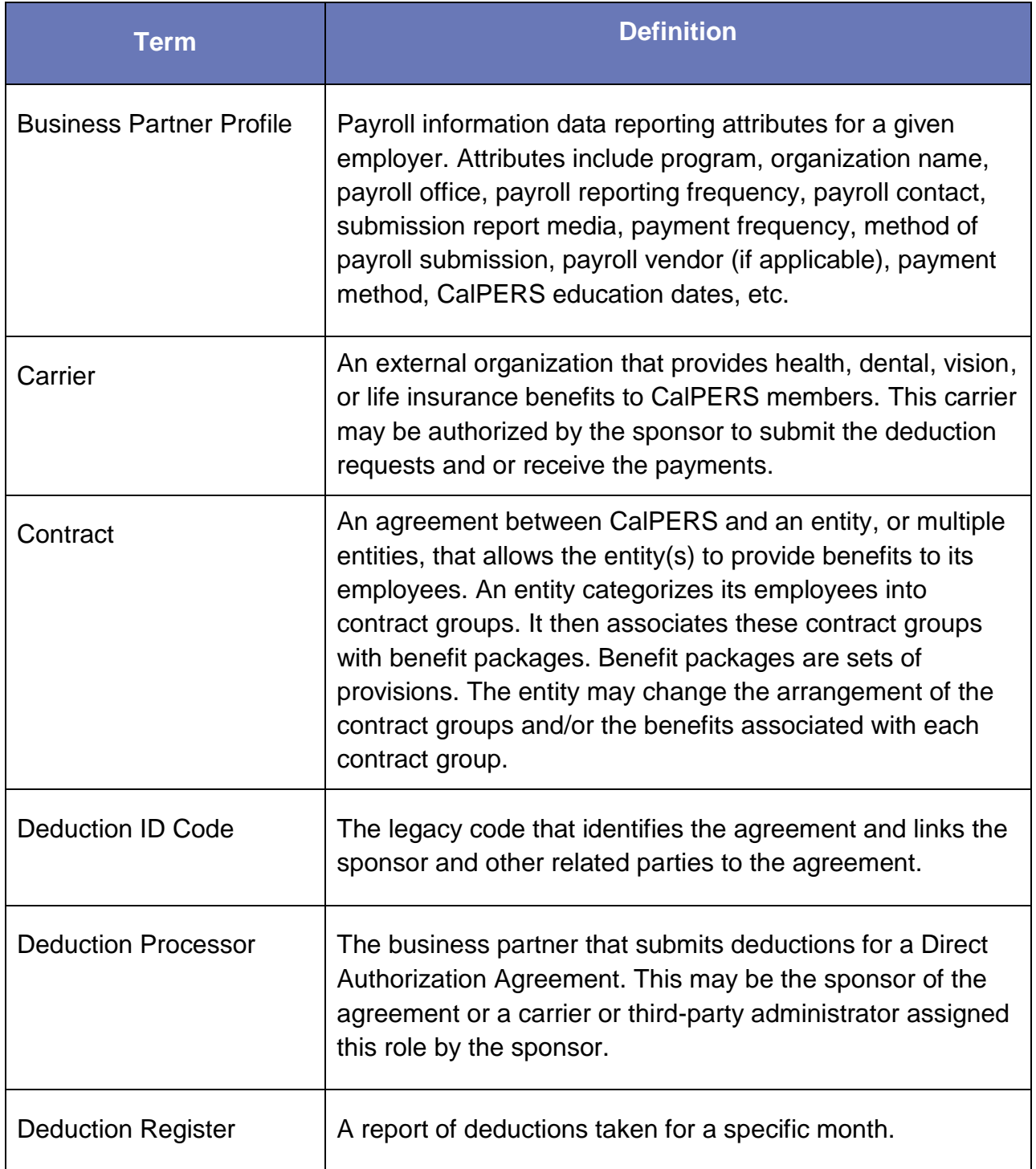

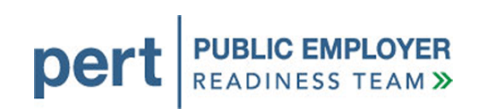

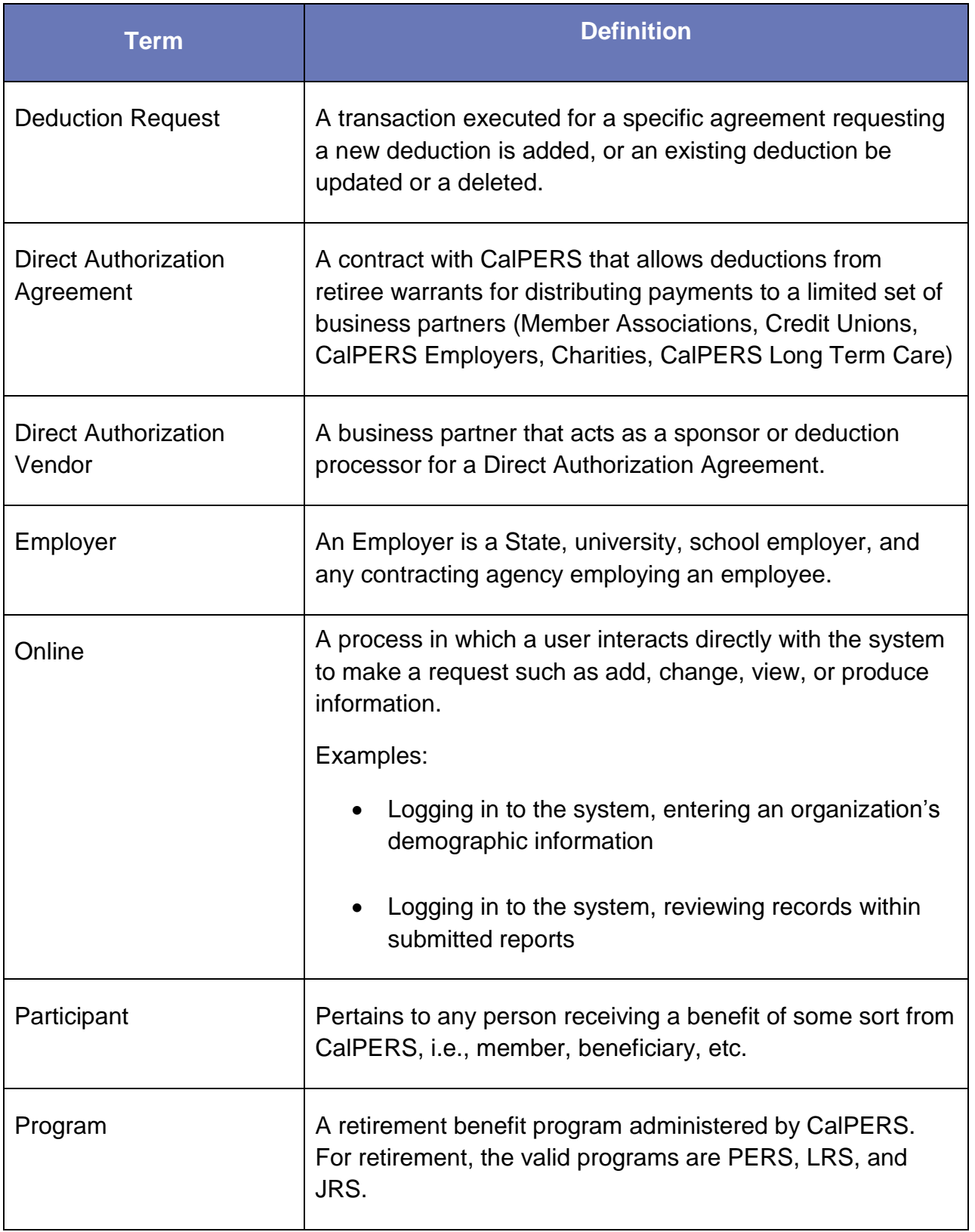

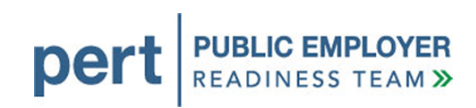

<span id="page-38-0"></span>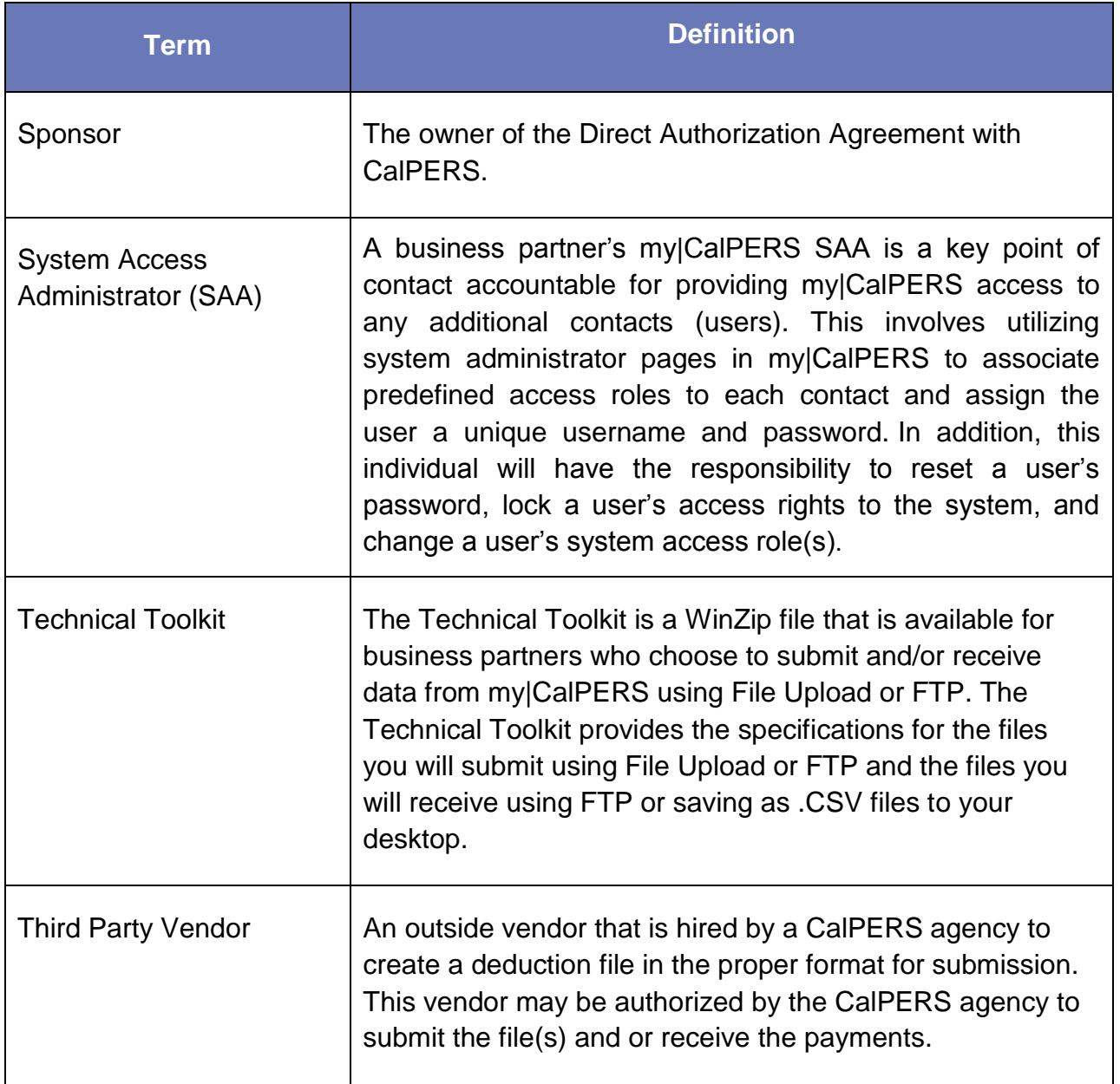

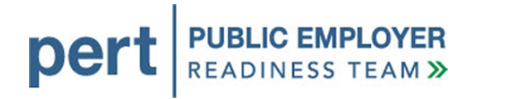

# <span id="page-39-0"></span>**APPENDIX B – MY|CALPERS TESTING READINESS CHECKLIST**

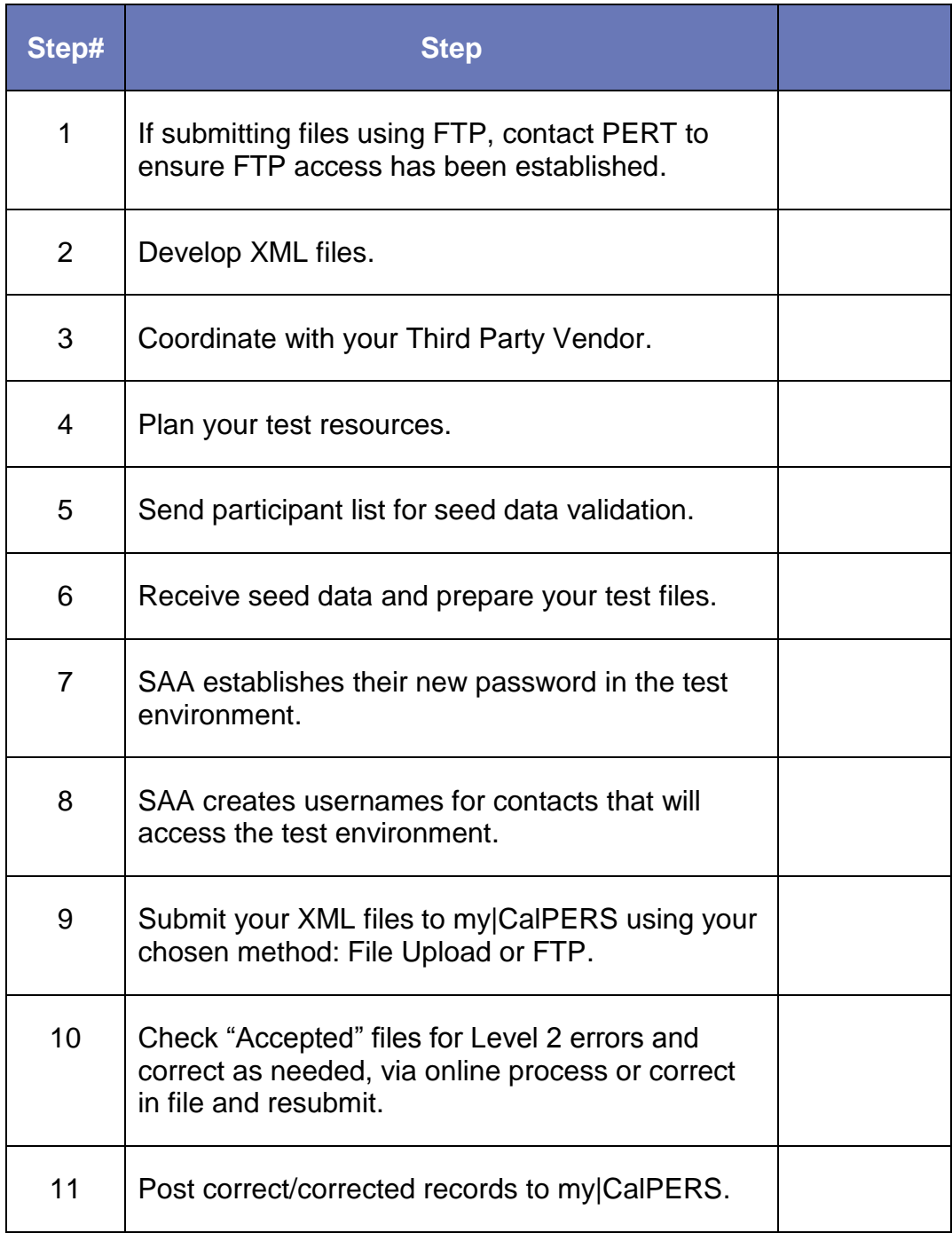